# **Huawei Certification Written Exam Guide**

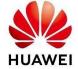

HUAWEI TECHNOLOGIES CO., LTD.

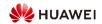

## Contents

| 1 Overview of Huawei Certification Written Exam Guide             | 3  |
|-------------------------------------------------------------------|----|
| 2 Registering a Huawei Account                                    | 3  |
| 2.1 Registering a Huawei Account                                  | 3  |
| 2.2 FAQs About Huawei Accounts/Passwords                          | 4  |
| 3 Scheduling a Huawei Certification Written Exam                  | 4  |
| 3.1 Scheduling an Exam on Websites                                | 5  |
| 3.2 Scheduling an Exam at the Pearson VUE Customer Service Center | 17 |
| 3.3 Scheduling an Exam at the Pearson VUE Test Center             | 17 |
| 3.4 Re-scheduling/Cancellation                                    | 17 |
| 4 Paying the Written Exam Fee                                     | 19 |
| 5 Taking the Written Exam                                         | 19 |
| 5.1 Introduction to the Written Exam Process                      | 19 |
| 5.2 Admission Rules for Written Exam                              | 19 |
| 5.3 Troubleshooting                                               | 19 |
| 6 Obtaining Huawei Technical Certificate                          | 20 |
| 6.1 Obtaining an e-Cert                                           | 20 |
| 6.2 Obtaining the HCIE Package                                    | 21 |
| 7 Huawei Certification Examination Score/Certificate Management   | 23 |
| 7.1 Associating Huawei Certification Records                      | 25 |

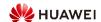

### 1 Overview of Huawei Certification Written Exam Guide

Candidates Taking the Obtaining Huawei Registration Scheduling Payment Written Exam journey Certificate 02 Website 04 Exam Register a 03 02 Take the Obtain the Process Payment Huawei VUE Call Center written Exam Account VUE Test Center **Key Points** 

#### 1. Registration (Skip This Step If You Have a Huawei Account.)

Visit Huawei official website and register an account.

#### 2. Scheduling

Before scheduling a written exam, visit the Pearson VUE website to create your personal profiles.

For details, click Scheduling an Exam on Websites.

A candidate can schedule an exam in any of the following three ways:

- (1) Website: Visit the Pearson VUE website to schedule an exam.
- (2) Call Center: Contact the Pearson VUE Call Center.
- (3) Test Center: Visit your nearest Pearson VUE test center.

#### 3. Payment

You can pay the exam fees by credit card, cash, or exam voucher.

Voucher: You can obtain written exam vouchers from Huawei training partners.

#### 4. Taking the Written Exam

After you have successfully scheduled an exam, you must go to the test center to take the exam at the specific time. After you finish the exam, the test center will give scores on site.

#### 5. Obtaining Huawei Certificate

If you have passed Huawei certification, you will receive an email notification of "e-Cert Download" sent by Huawei within one working day after completing the exam. You can download the e-Cert by following the instructions in the email or on <u>Huawei website</u>.

## 2 Registering a Huawei Account

### 2.1 Registering a Huawei Account

1. Visit Huawei website. After the <u>login and application</u> page is displayed, enter information as prompted and submit the information, as shown in the following figure.

|  | NOTE |
|--|------|
|--|------|

Please creating an account with email.

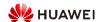

When creating an account, use your real name, which must be the same as that on your certificates. Register by Email Register by Mobile Click to Login China Country/Region +86 China Mobile Number SMS verification code. Get code First Name Last Name Password \* I have read and agree to <u>Privacy Policy</u> and <u>Terms and Conditions</u>

2. Activate the account. After your information is submitted, the system automatically sends an activation link to your mailbox specified during registration.

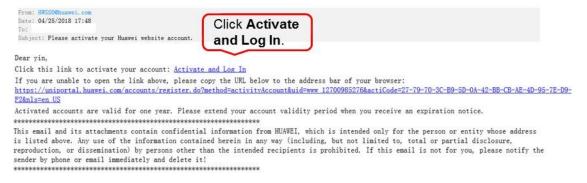

3. Supplement personal information and submit the case

### 2.2 FAQs About Huawei Accounts/Passwords

For more FAQs about Huawei accounts and passwords, visit the Huawei Website Account Help Directory.

## 3 Scheduling a Huawei Certification Written Exam

Before registration and exam scheduling, you need to visit the Pearson VUE website to create personal profiles. For details, click How to Schedule an Exam on the Pearson VUE Website.

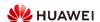

### 3.1 Scheduling an Exam on Websites

1. You can schedule an exam on Huawei website or the Pearson VUE website.

**□** NOTE

If you have participated in Huawei certification exams, use the original Huawei account. Otherwise, you may fail to obtain a new certificate.

#### Method 1: Scheduling an Exam on the Huawei Website

Visit Huawei Huawei Talent (For Enterprise Candidates):

1. Click "Procedure":

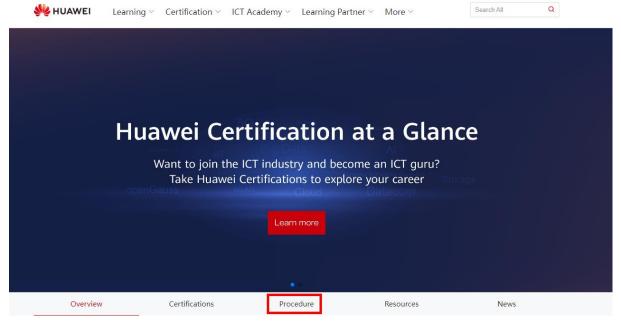

2. Click "Schedule an exam-Pearson VUE exam":

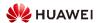

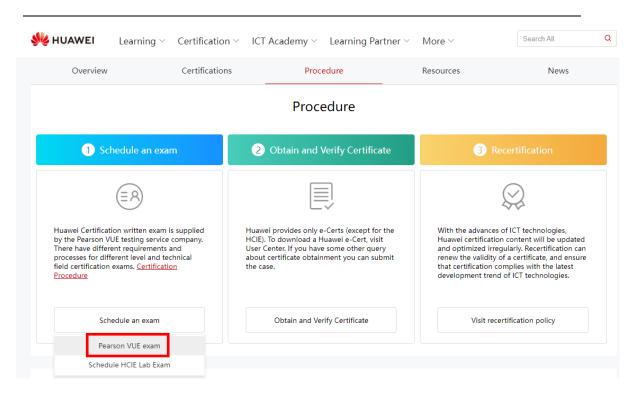

Visit <u>Huawei Certification (Carrier)</u> website (For Carrier candidates):

### Resources

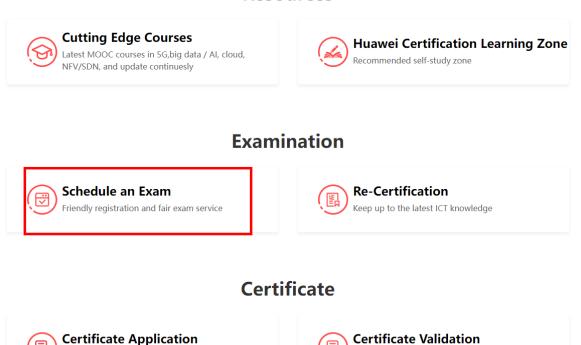

#### Method 2: Scheduling an Exam on the Pearson VUE Website

Quick download in just a few clicks

Visit the Pearson VUE website: <a href="https://home.pearsonvue.com/huawei">https://home.pearsonvue.com/huawei</a>. After you click **Login**, the Huawei account login page will be displayed. Enter your user name and password to log in to the system.

Authoritative and authentic

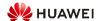

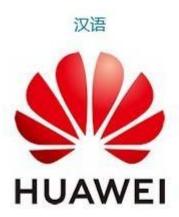

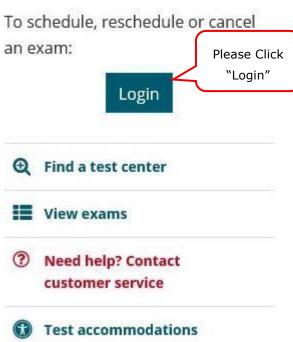

2. The web will turn to Huawei candidates' login page

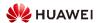

#### 🧤 HUAWEI

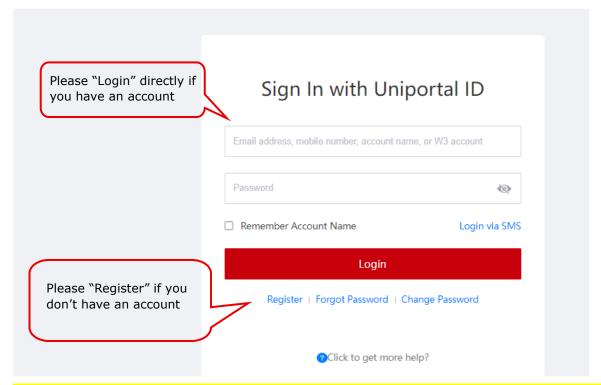

3. Please confirm your personal information on this page. Before click "Submit" please make sure your name and ID NO are the same as your identification card which you will bring to test center to take your exams.

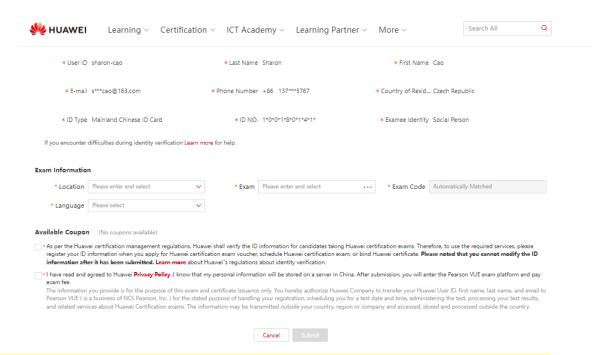

If you've selected China for your exam location you will only be able to book your exam in test centers in China. If you'd like to book your exam in any other country than China, you'd have to amend your account Exam information first.

Similarly, when you've selected any other country than China for your exam location, you will not be able to book your exam in China. You would need to amend your exam location on your account first.

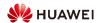

#### If your account has an exam voucher bound to an account, Please select the exam voucher.

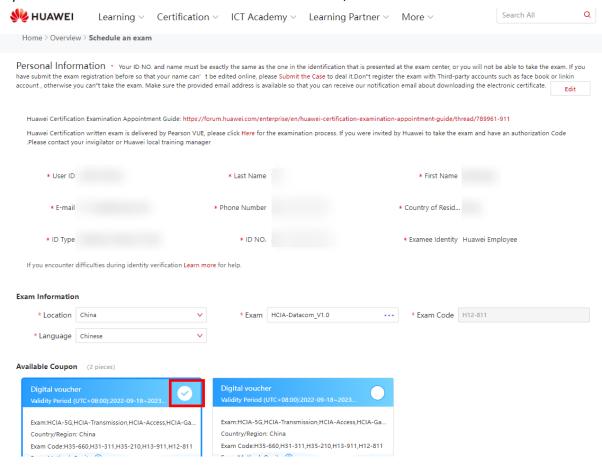

#### Notes:

- (1) Use your real name, which should be the same as that on your certificates (Currently we having a system upgrade and the CCID will be displayed on the name part, this would be resolved several months later). Otherwise, you will be refused to take the exam.
- (2) Ensure that your email address is available and is being used by yourself. Otherwise, you may fail to receive the email notification of "e-Cert Download".
- If your information required to be modified after submitting the information, please create a ticket to change your name.
- 4. Agree to Huawei policy. Read through the Huawei policies and click "Agree" to go ahead.

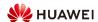

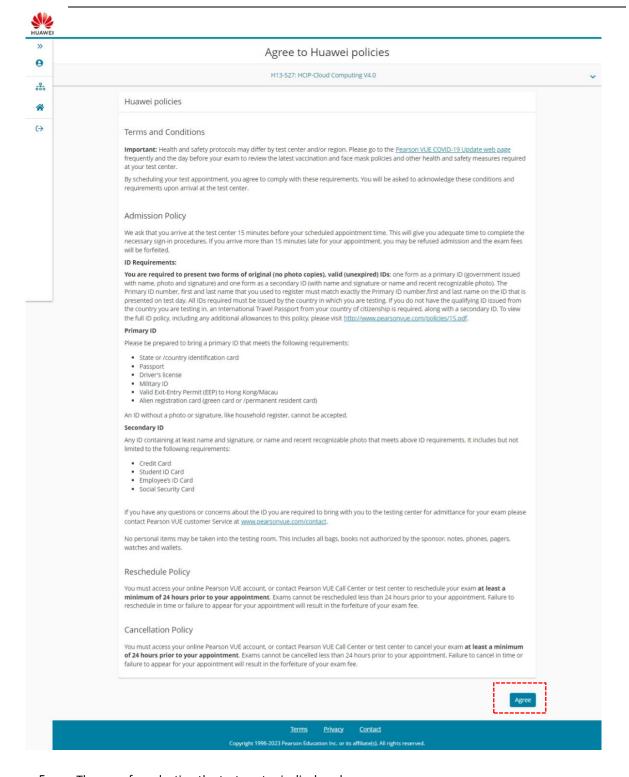

- 5. The page for selecting the test center is displayed.
  - (1) The system displays the test centers by distance. On the map on the right, you can view the location of each test center. To search for another address, enter the address in Chinese or English and click **Search**. The test centers will be displayed by distance.
  - (2) Select the country/region, province, and city from the drop-down list box, and click **Search**. The test centers in the city will be displayed.

You can view five test centers at one time. To view more test centers, click **More**. More test centers will be displayed by distance.

(3) Click Test Center Info. The phone number and traffic guide of the corresponding test center are displayed.

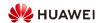

(4) You can select three test centers at the same time and check the opening date and time of each test center.

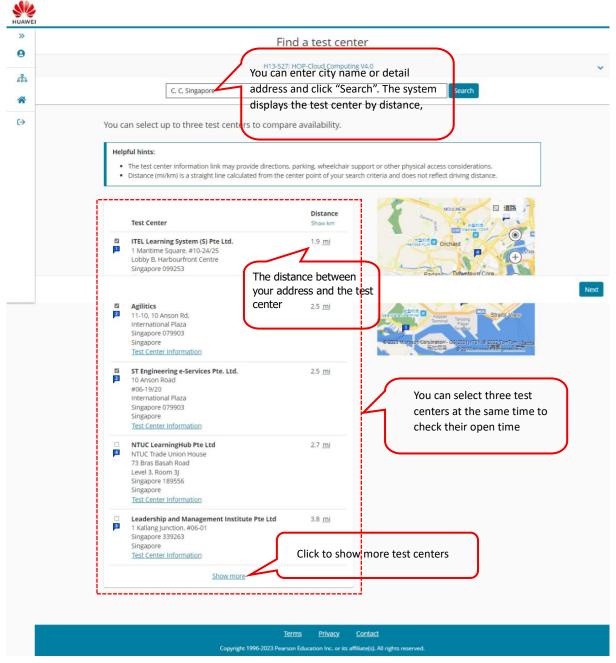

6. Select the exam date and time.

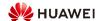

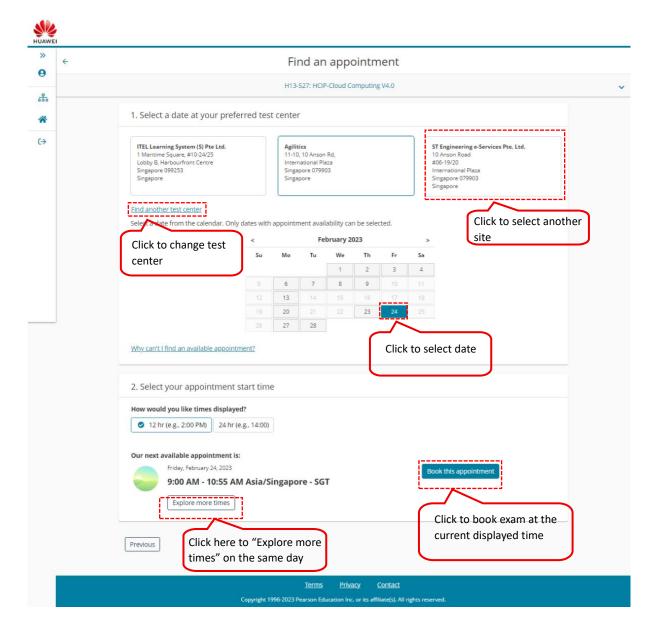

7. On the **Cart** page that is displayed, check whether the information is correct. If you want to change another exam, please go back to Huawei candidate home page to choose and change. You can also click to **Change test center**, return to the previous page to change exam date and time. Click **Edit** to change the correspondence language and time zone. If the information is correct, click **Proceed to check out** at the lower right corner of the page.

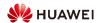

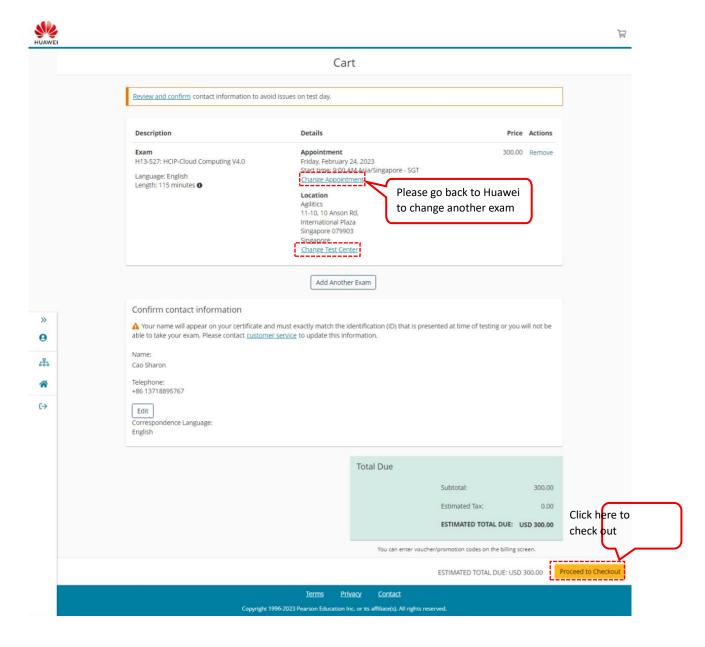

- 8. Check the exam price and pay. For details about the payment, see **Enter payment and billing**. By default, the bill address is your work/family address. If you are not the card holder, set the address to the working/family address of the card holder.
  - If you have selected the exam voucher under your account during the reservation, the following page will not be displayed and you do not need to pay the exam fee again.
  - Pay by exam voucher: Click Add Exam Voucher/Promo Code, enter the exam voucher number, and click Apply. On the page that is displayed, you can view the total order amount (US\$0.00). Click Next. The Submit Order page is displayed.
  - Pay by credit card: choose the credit card type, click Next. Check the exam price and tax, click Agree and proceed, then enter the credit card information. Ensure that the credit card has enabled the online banking function and can pay by dollar. The required information can be found in the front and back of your credit card. The security code is the last three digits of the number in the signature area on the back of your credit card. Click Pay. Then Submit Order page is displayed.
  - Pay by discount coupon: Click Add Exam Voucher/Promotion Code, enter the voucher number, click
     Apply, and use the credit card to pay the discounted fee. Then Submit Order.

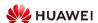

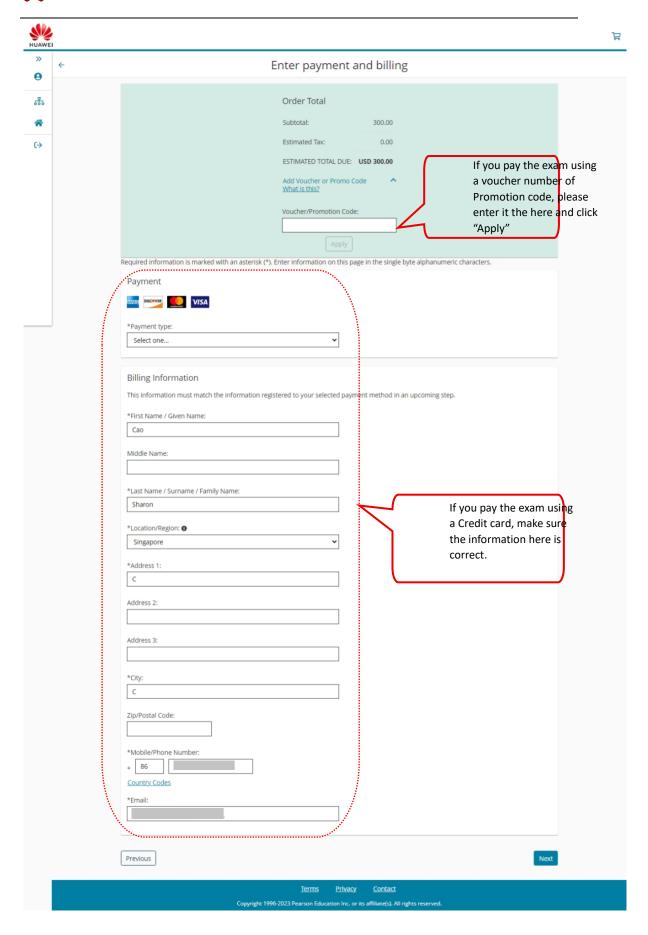

9. After you entered the payment and billing details, then submit the order.

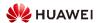

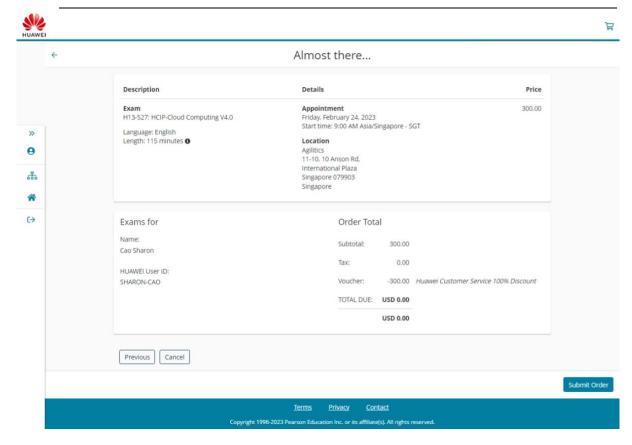

If the scheduling is successful, the system generates an order summary, and sends an exam confirmation letter and an electronic receipt (in the form of an invoice) to your mailbox. If you have not received an exam confirmation letter or invoice, contact the Pearson VUE Customer Service Center:

- View contact information for Customer Service Center in China.
- View contact information for Customer Service Center outside China.

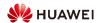

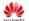

0

### You are booked!

4 

(-)

An email confirmation has been sent to: sharon\_cao@163.com

#### Return to Dashboard

| Description                        | Details                                  | Order<br>Information              | Price  |
|------------------------------------|------------------------------------------|-----------------------------------|--------|
| Exam                               | Appointment                              | Order                             | 300.00 |
| H13-527: HCIP-Cloud Computing V4.0 | Friday, February 24, 2023                | Number/Invoice                    |        |
| Language: English                  | Start time: 9:00 AM Asia/Singapore - SGT | 0065-8400-5744<br>Registration ID |        |
| Length: 115 minutes 0              | Location                                 | 441051095                         |        |
|                                    | Agilitics                                | Status                            |        |
|                                    | Test Center Information                  | Scheduled                         |        |

Exams for Order Total Cao Sharon Tax: 0.00 HUAWEI User ID: SHARON-CAO Voucher: -300.00 Huawei Customer Service 100% Discount TOTAL PAID: USD 0.00 This is not your official payment receipt. Your official payment receipt will be sent to the email address that you have provided.

#### Huawei Terms and Conditions

Important: Health and safety protocols may differ by test center and/or region. Please go to the <u>Pearson VUE COVID-19 Update web page</u> frequently and the day before your exam to review the latest vaccination and face mask policies and other health and safety measures required at your test center.

By scheduling your test appointment, you agree to comply with these requirements. You will be asked to acknowledge these conditions and requirements upon arrival at the test center

#### Huawei Policies

Admission Policy

We ask that you arrive at the test center 15 minutes before your scheduled appointment time. This will give you adequate time to complete the necessary sign-in procedures. If you arrive more than 15 minutes late for your appointment, you may be refused admission and the exam fees will be forfeited.

#### ID Requirements:

You are required to present two forms of original (no photo copies), valid (unexpired) IDs; one form as a primary ID (government issued You are required to present two forms of original (no photo copies), valid (unexpres) IDs; one form as a primary ID (government issued with name, photo and signature or name and recent recognizable photo). The Primary ID number, first and last name that you used to register must match exactly the Primary ID number, first and last name that you used to register must match exactly the Primary ID number, first and last name on the ID that is presented on test day. All IDs required must be issued by the country in which you are testing, if you do not have the qualifying ID issued from the country you are testing in, an international Travel Passport from your country of ditzenship is required, along with a secondary ID. To view the full ID policy, including any additional allowances to this policy, please visit <a href="http://www.pearsonvue.com/policies/15.odf">http://www.pearsonvue.com/policies/15.odf</a>.

#### Primary ID

Please be prepared to bring a primary ID that meets the following requirements:

- State or /country identification card

- State or /country identification card
  Passport
  Driver's license
  Military ID
  Valld Exit-Entry Permit (EEP) to Hong Kong/Macau
  Alien registration card (green card or /permanent resident card)

An ID without a photo or signature, like household register, cannot be accepted.

Any ID containing at least name and signature, or name and recent recognizable photo that meets above ID requirements. It includes but not limited to the following requirements:

- Credit Card
- Student ID Card
   Employee's ID Card
   Social Security Card

If you have any questions or concerns about the ID you are required to bring with you to the testing center for admittance for your exam please contact Pearson VUE customer Service at <a href="https://www.pearson.vue.com/contact">www.pearson.vue.com/contact</a>.

No personal items may be taken into the testing room. This includes all bags, books not authorized by the sponsor, notes, phones, pagers, watches and wallets.

#### Reschedule Policy

You must access your online Pearson VUE account, or contact Pearson VUE Call Center or test center to reschedule your exam at least a minimum of 24 hours prior to your appointment. Exams cannot be rescheduled less than 24 hours prior to your appointment. Failure to reschedule in time or failure to appear for your appointment will result in the forfeiture of your exam fee.

#### Cancellation Policy

ust access your online Pearson VUE account, or contact Pearson VUE Call Center or test center to cancel your exam at least a minimum of 24 hours prior to your appointment. Exams cannot be cancelled less than 24 hours prior to your appointment. Failure to cancel in time or failure to appear for your appointment will result in the forfeiture of your exam fee.

#### Test Center Information Agilitics

Agilitics is located at 11th Story of International Plaza, Unit Number 10. Nearest MRT is Tanjong Pagar. International Plaza is situated at District 02, 10 Anson Road. Singapore 079903. It is also located opposite AXA Tower and Twenty Anson.

International Plaza is also located to several bus stops at opposite Mas Building, Bus Stop Hub Synergy Point, and Bus Stop International Plaza. Bus service includes: 57, 131, 167, 186, 532, 533, 534, 535, 536, 542, 543, 548 and 549

16

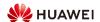

### 3.2 Scheduling an Exam at the Pearson VUE Customer Service Center

To schedule the exam by contacting Pearson Vue Customer Service Centre, please use the links below:

- View contact information for Customer Service Center in China. In order to schedule your exam, the
  Customer Service Operator will ask you to provide your CCID (log in to your Pearson Vue account to view
  it).
- View contact information for Customer Service Center outside China.

### 3.3 Scheduling an Exam at the Pearson VUE Test Center

- 1. Visit https://www.PearsonVUE.com/huawei and click Find Test Center.
- 2. Enter the address in Chinese or English and click **Search**. The test centers are displayed by distance. On the map on the right, you can view the location of each test center. You can also select the country/region, province, and city from the drop-down list box, and click **Search**. The test centers in the city are displayed.
- 3. You can view five test centers at one time. To view more test centers, click **More**. More test centers will be displayed by distance.
- 4. Click **Test Center Info**. The phone number and traffic guide of the corresponding test center are displayed.
- 5. You can directly contact the test center, provide the exam administrator with information such as the exam subject and date, pay the exam fee, and ask the exam administrator to schedule an exam for you.
- 6. To schedule an exam on the current day, confirm with the exam administrator. The exam administrator will check whether the exam can be scheduled for you.
- 7. If you've selected China for your exam location, the test center administrator will only be able to book your exam in test centers in China. If you'd like to book your exam in any other country than China, you'd have to amend your account Exam information first. Please also note, that for the test Center Administrator to locate your account, you will be asked to provide your CCID.

Similarly, when you've selected any other country than China for your exam location, the administrator will not be able to book your exam in China. You would need to amend your exam location on your account first.

### 3.4 Re-scheduling/Cancellation

Exams must be rescheduled or canceled at least 24 hours before the scheduled exam time. Exam fees cannot be refunded if you fail to reschedule or cancel less than 24 hours in advance, or if you fail to appear for the exam by the scheduled start time.

#### Note

If you've selected China for your exam location, you will only be able to book your exam in test centers in China. If you've changed your mind and would like to book your exam in any other country than China, you'd have to cancel your appointment and made a new appointment. Similarly, when you've originally booked your exam in any other country than China, you will not be able to reschedule your exam to China test centers. You would need to cancel the original appointment and then make a new one.

You can change or cancel an exam by:

Method 1: Visiting the Pearson VUE website

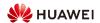

Change the time of an exam: Log in to the Pearson VUE website, view the scheduled exams, select the exam that needs to be changed, change the information such as the test center, date, and time, and click **Pay**. Cancel an exam: Log in to the Pearson VUE website, view the scheduled exams, select the exam that needs to be canceled, and cancel the exam as prompted.

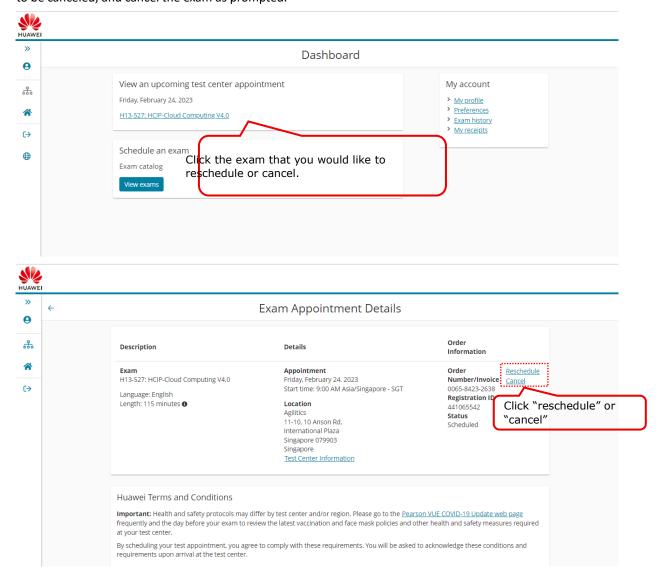

#### Method 2: Contacting the Pearson VUE Call Center

Contact the Pearson VUE Customer Service Center to change or cancel an exam.

- View contact information for Customer Service Center in China. In order to change or cancel your exam, the Customer Service Operator will ask you to provide your CCID (log in to your Pearson Vue account to view it).
- View contact information for Customer Service Center outside China.

#### Method 3: Contacting the Pearson VUE test center

Contact the test center and ask the exam administrator to change or cancel an exam.

The rules for exam fee refunding are as follows:

• If you use an exam voucher to pay the exam fee, the exam voucher is released immediately after the exam is canceled, and can be used to schedule a new exam.

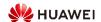

• If you use a credit card to pay the exam fee, the refund time depends on the refund policy of the credit card organization. Query the refund amount on the next bill date of the credit card.

For any questions about refunding, contact the <u>Pearson VUE Customer Service Center</u>.

### 4 Paying the Written Exam Fee

You can pay the exam fees on the Pearson VUE website in the following ways:

- Credit card: You can pay by credit card if you schedule an exam on the Pearson VUE website or at the call center.
- 2. Cash: If you schedule an exam at the test center, you can pay in cash.
- 3. **Exam voucher**: You can pay using an exam voucher if you schedule an exam on the Pearson VUE website, at the Pearson VUE test center, or at the Pearson VUE call center.

Rules for using Huawei exam vouchers: An e-exam voucher can be used to schedule an exam specified by the voucher. The exam voucher is not registered or refundable and cannot be extended or redeemed for cash. The validity period is one year (for special exam vouchers, the validity period is calculated based on the original settings). If an exam is canceled, the exam voucher will be released. You can schedule a new exam but you need to complete the exam within the original validity period.

Huawei Authorized Learning Partners (HALPs)/Huawei Authorized Information and Network Academy (HAINA)

### 5 Taking the Written Exam

#### 5.1 Introduction to the Written Exam Process

You must go to the Pearson VUE test center to complete the exam at the specified time. For details, see the **Exam Process of the Test Center**.

#### 5.2 Admission Rules for Written Exam

- 1. Arrive at the test center at least 15 minutes before the scheduled exam time to sign in. Candidates who are more than 15 minutes late may be barred from the exam and the exam fee will not be refunded.
- You need to present your CCID if testing in test center in **China**. Bring your phone to the center so you can log in to you Pearson Vue account to view your CCID.
- 3. You need to provide two valid, non-expired, and original identity documents (photocopies are not accepted). For more information, click <u>Pearson VUE Identity Documents Policy.</u>
- 4. If you have any questions about your identity document, please contact the Pearson VUE Call Center:

View contact information for Customer Service Center in China.

View contact information for Customer Service Center outside China.

- 5. Your Chinese or English name used for the exam must be the same as that on your identity document provided on the exam day.
- 6. Candidates shall not bring into the exam room any materials or belongings that could compromise the examination integrity. This includes but is not limited to bags, mobile phones, walkie-talkies, watches, wallets, books, documents, notebooks, notes, and paper.

#### 5.3 Troubleshooting

Any unexpected condition happens, perform the following operations:

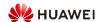

1. No reception personnel at the test center: If the test center is closed or no exam administrator is available, contact the Pearson VUE Customer Service Center immediately:

View contact information for Customer Service Center in China.

View contact information for Customer Service Center outside China.

The representative will create an incidence report and help you handle the problem within five working days. You can contact the Pearson VUE Customer Service Center at any time to track the handling progress using the incident report number provided by the representative.

- 2. Technical fault: If technical faults such as network disconnection, power failure, and computer breakdown occur during the exam, contact the exam administrator. If the technical fault cannot be rectified, the exam administrator will create an incident report for you. You can contact the Pearson VUE Call Center to apply for exam time change or exam cancellation using the incident report number. The Pearson VUE Call Center will provide feedback within five working days.
- 3. Score report printing failure: If the score report cannot be printed after you have finished the exam, the exam administrator will rectify the fault. If the fault cannot be rectified, the exam administrator will create an incident report for you. You can apply for an electronic score report from the Pearson VUE Customer Service Center using the incident report number.

### **6 Obtaining Huawei Technical Certificate**

From November 1, 2018, Huawei provides only e-Certs (except for HCIE/HCSE certificates). To download a Huawei e-Cert, visit Huawei e-Cert a working day after the exam day.

Candidates who have passed the HCIE/HCSE certification exam can visit Huawei website to maintain their address information three working days after receiving the score reports.

After 25 working days, they can click <u>Huawei Certificate</u> Link to query the mailing information.

If the certificate is not displayed, associate the score with the account (for details, see point 7).

### 6.1 Obtaining an e-Cert

Log in to Huawei website, enter your personal account, choose <u>Home > User Center > My Certificate</u>, and click the corresponding certificate name to download the e-Cert, as shown in the following figure.

Approved

Cyber Security Certificate for Se···

Cyber Security Certificate for Se···

Certificate Number
Certificate Cyber Security Certificate for Service
Name Work
Effective Date
Expiration Date
Recertification
No

Download

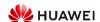

### 6.2 Obtaining the HCIE Package

1. Visit Huawei website and choose Home >User Center >My Certificate.

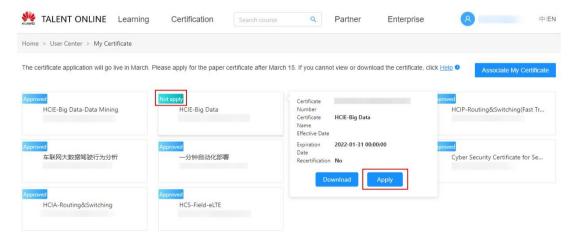

2. On "My Certificate" page, choose the certificate that you not apply yet, and click "Apply".

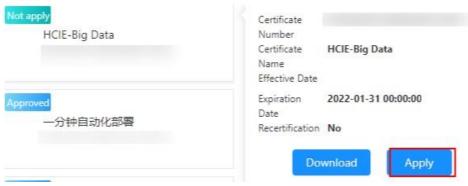

3. Fill in the certificate mailing information, then click "submit".

( Make sure that the full name on the electronic certificate you downloaded is correct. If you have any questions, please <u>submit the case</u> to confirm or modify and then apply for your certificate. Please note that once submitted successfully, your paper certificate will be to made and cannot be changed.)

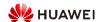

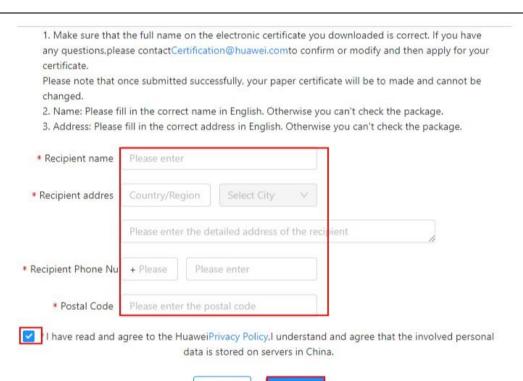

4. Huawei will mail the HCIE/HCSE package in five to 25 working days and send the express order number in the system Home > User Center > My Certificate.

Cancel

 You can also visit your personal space on Huawei website (<u>Home >User Center >My Certificate</u>.) to query the mailing process: choose your certificate that was "Approved" and click "View application progress".

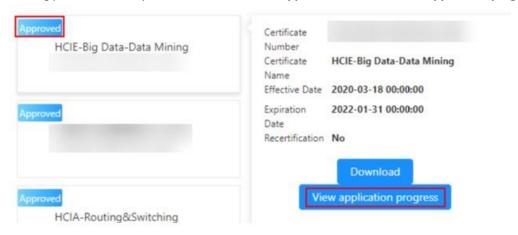

If the mailing progress is "To be updated", the HCIE/HCSE package has not been mailed yet.

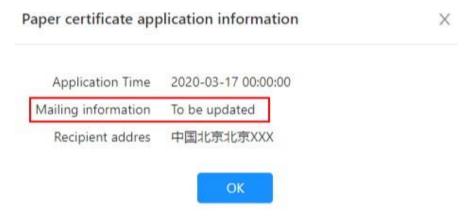

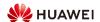

## 7 Huawei Certification Examination Score/Certificate Management

#### **NOTE**

From March 1 2023 when testing in China your score report printed in Test Centre will not show your name, it would only have your CCID on it.

- One account for all Huawei certification exam results: You must associate all your exam scores with the same account. Otherwise, you may not be able to obtain a specific certificate. For details, see the following section "Scenario 1: Associating Huawei Certification Records".
- Your personal account for Huawei certification exam results: If your Huawei account is associated with an exam record of another person, the account must be unbound. Otherwise, the system will forcibly unbind the exam record. For details, see the following section "Scenario 2: Unbinding Huawei Certification Exam Records".

### 7.1 Associating Huawei Certification Records

Intended audience: Huawei certification candidates

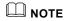

■ Your Huawei account can only be associated with your own certification exam results.

#### **Associating Your Mailbox with Your Account**

If a message is displayed indicating that your email address has been associated with an account, click **OK**, log in to the associated mailbox, and click the activation link to complete the association. Access path: Huawei Talent Website > User Center > My Certificate > Associate My Certificate.

1. After the association request is submitted, the system automatically sends an activation email.

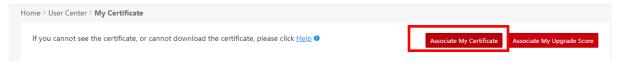

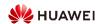

#### Associating a Personal Certificate with an Email Address

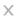

If you want to transfer the certificate from your old account to this current account, please enter the exam email of your old account.

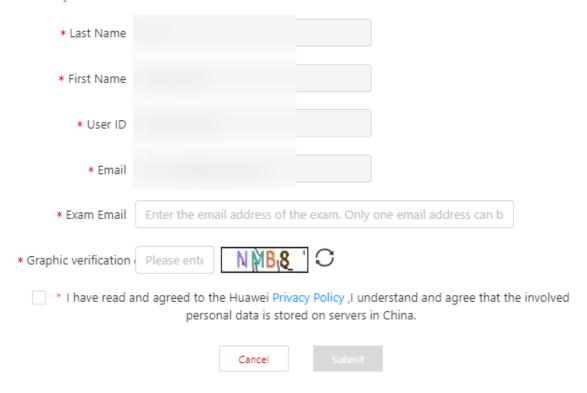

2. Log in to your mailbox and click the activation link.

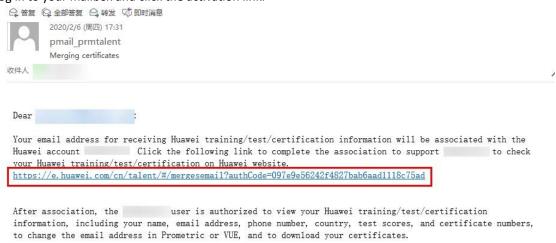

For more questions, please <u>submit the case</u> for consultation.